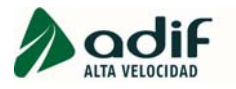

# **INSTRUCCIONES PARA FORMALIZAR LA INSCRIPCIÓN EN LA CONVOCATORIA DE INGRESO DE ADIF AV EN CATEGORÍA DE TÉCNICO OFERTA DE EMPLEO PÚBLICO 2022**

# **PASOS A SEGUIR**

- 1. Lee detenidamente las Bases de la Convocatoria y estas Instrucciones previamente para realizar correctamente la inscripción en la misma.
- 2. Accede a la aplicación online a través del enlace "Inscripción a convocatoria" (https://solicitudesoep.adif.es/) y cumplimenta el formulario electrónico de preinscripción en la convocatoria seleccionada, de acuerdo con la guía práctica que figura en el Anexo a este documento.

En caso de que tengas que aportar documentación complementaria con tu solicitud, según se indica en las Bases de la Convocatoria, podrás incluirla escaneada en formato PDF, en el momento que se te solicite mientras rellenas el formulario. Si tuvieras que adjuntar varios documentos en un mismo apartado, deberás unirlos en un solo archivo, ya que solo es posible subir un único fichero en cada apartado.

También podrás adjuntar la documentación que se te solicite al realizar la inscripción accediendo a la "Consulta estado participación" (https://solicitudesoep.adif.es/consulta) durante el periodo de inscripción.

3. Una vez cumplimentado el formulario electrónico de manera correcta, obtendrás el documento "Solicitud de admisión a pruebas selectivas en la Administración Pública y Liquidación de tasas de derechos de examen", es importante que lo guardes ya que contiene datos que necesitarás en el transcurso de la convocatoria.

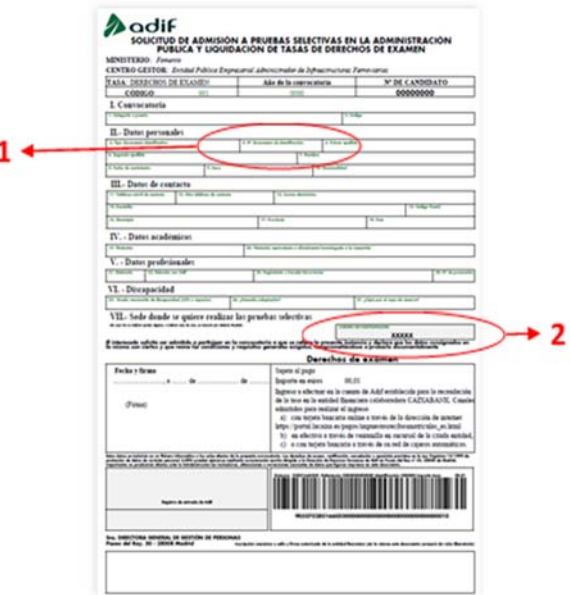

En este documento figura el "Número de documento de identificación" (1) y el "Código de participación" (2), que sirven como usuario y contraseña, para el acceso a la "Consulta estado participación" disponible en la página web de la convocatoria.

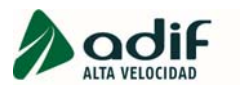

El sistema te enviará automáticamente una copia a la dirección de correo electrónico que facilitaste en el momento de realizar la inscripción.

- 4. En el caso de estar exento del pago de la tasa de derechos de examen y haber aportado electrónicamente la documentación justificativa, habrás completado telemáticamente la inscripción en la convocatoria.
- 5. En el caso de que no estés exento del pago de la tasa, procede al abono de esta, antes de finalizar el plazo de inscripción. Puedes hacerlo de forma online con tarjeta bancaria, pulsando sobre el enlace disponible al finalizar la inscripción, o posteriormente accediendo a la página web de la entidad financiera colaboradora (CAIXABANK) y pulsando sobre el enlace "Pagar ahora con número de código de barras" (introduciendo la numeración correspondiente al código de barras que se muestra en la solicitud de admisión):

### https://www4.caixabank.es/apl/pagos/index\_es.html

De esta forma quedará completado de forma telemática el proceso de inscripción.

6. Si no se realiza el pago de la tasa, el formulario permanece en estado de preinscripción (que no equivale a la presentación de la solicitud en tiempo y forma), pendiente de completar con el abono de la tasa.

De no realizar el pago de la tasa de derechos de examen en forma online, podrás hacerlo mediante la modalidad de pago en efectivo a través de ventanilla o bien mediante el pago en cajeros automáticos de la entidad financiera colaboradora (CAIXABANK), utilizando el documento "Solicitud de admisión" (con código de barras).

- 7. A partir de las 48 horas transcurridas después de realizar el abono de la tasa por cualquiera de los medios de pago habilitados al efecto (online, ventanilla o cajero automático), podrás acceder a consultar el estado de tu inscripción, a través de la misma página web pulsando sobre el enlace "Consulta estado participación", accediendo con tu usuario y contraseña (ver paso 3º). De esta forma podrás realizar un seguimiento del pago de la tasa de derechos de examen por si se produjese alguna incidencia al realizar dicho pago.
- 8. Una vez completada la inscripción, Adif pondrá a tu disposición un documento en formato PDF que contendrá el recibo del pago de la tasa del que podrás disponer en cualquier momento accediendo a la "Consulta estado participación".

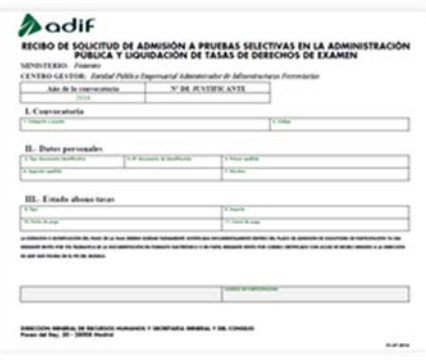

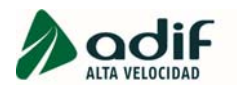

# **OBSERVACIÓN IMPORTANTE**

La exención o bonificación del pago de la tasa deberá quedar plenamente justificada documentalmente dentro del plazo de admisión de solicitudes de participación (hasta el 3 de agosto de 2022).

El importe de la tasa de derechos de examen para puestos de Técnico en la Convocatoria de Adif AV de la Oferta de Empleo Público 2022 es de **31,10 €** por perfil.

NOTA: Los interesados deberán efectuar tantos ingresos independientes por abono de tasa como perfiles en los que deseen participar. Se advierte que las pruebas selectivas correspondientes a distintos perfiles de esta y otras convocatorias pueden ser coincidentes.

El período improrrogable de pago para el ingreso de las tasas de examen, por parte de los interesados, coincidirá con el plazo de admisión de solicitudes de participación (3 de agosto de 2022).

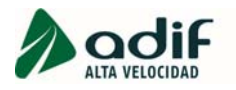

# **ANEXO**

# **GUÍA PRÁCTICA DE CUMPLIMENTACIÓN DE LA SOLICITUD DE PARTICIPACIÓN Y DEL PAGO DE LA TASA DE DERECHOS DE EXAMEN**

# **PASOS A SEGUIR**

Accede a la aplicación online a través del enlace "Inscripción a convocatoria" (https://solicitudesoep.adif.es/) y cumplimenta el formulario electrónico de preinscripción en la convocatoria seleccionada de acuerdo con las siguientes instrucciones:

# **I. CONVOCATORIA**

Selecciona la convocatoria en la que quieres participar. Si deseas presentarte a varios perfiles de la misma convocatoria, deberás cumplimentar un formulario independiente para cada uno de ellos. Presta atención al "Número de Referencia" del perfil que deseas solicitar (lo encontrarás en el Anexo I de las Bases de Convocatoria), te evitará cometer errores por si existiesen perfiles de nombres parecidos.

Una vez seleccionada la convocatoria, elige en el campo desplegable el tipo de documento identificativo e introduce en el campo adyacente el número de dicho documento.

Si tienes la nacionalidad española, deberá ser el DNI, y tendrás que cumplimentar el número con ocho cifras y la letra final. Si tu número de DNI tiene menos de ocho cifras, rellena con ceros a la izquierda hasta alcanzar dicha cantidad.

Si tienes la nacionalidad de alguno de los países miembros de la Unión Europea, Espacio Económico Europeo o Suiza, selecciona e indica el número de tu Pasaporte o Tarjeta Nacional de Identidad, o NIE (Número de Identificación de Extranjero) si dispones del Certificado de Registro de Extranjero en España.

Si tienes otra nacionalidad distinta de las anteriores, deberás seleccionar "Número de documento de identificación" con el número NIE de tu Tarjeta de Identidad de Extranjero (TIE), o en su caso, de tu Tarjeta de residencia de familiar de ciudadano de la Unión Europea o Pasaporte. Según las Bases, si participas como familiar de ciudadano de la Unión Europea, deberás presentar la documentación acreditativa de esta circunstancia en el apartado que se te habilita para adjuntar documentación.

Mientras no hayas elegido convocatoria e introducido un número de identificación, el formulario no te permitirá pasar a la siguiente pantalla donde cumplimentarás tus datos personales.

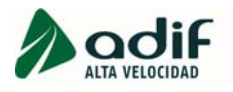

# **II. DATOS PERSONALES**

### **Datos Personales**

En esta pantalla cumplimentarás los campos con tus datos relativos a: apellidos y nombre (Tal cual aparece en tu D.N.I, Pasaporte o Tarjeta Nacional de Identidad), género, fecha de nacimiento (con el formato DD.MM.AAAA o seleccionándolo del calendario desplegable).

Ten en cuenta que deberás tener 16 años cumplidos a la fecha fin del plazo de presentación de solicitudes (3 de agosto de 2022).

A continuación, indica el dato correspondiente a tu nacionalidad:

- 1. Si has accedido al formulario introduciendo DNI, aparecerá automáticamente cumplimentado el campo "Nacionalidad" como ESPAÑA.
- 2. Si eres nacional de algún país miembro de la Unión Europea, Espacio Económico Europeo o Suiza, y has introducido tu Pasaporte / Tarjeta Nacional de Identidad o NIE (Número de Identificación de Extranjero en España) si dispone del Certificado de Registro de Extranjero, debes seleccionar el nombre del país de tu nacionalidad.
- 3. En caso de tener cualquier otra nacionalidad distinta de las anteriores, y haber introducido el número NIE de tu Tarjeta de Identidad de Extranjero (TIE), o de tu Tarjeta de residencia de familiar de ciudadano de la Unión Europea o Pasaporte, debes rellenar además la casilla correspondiente con el país del que es nacional.

Si en tu caso fuera necesario acreditar que reúnes condiciones de trabajo en España podrás incorporar en el apartado "Documentación Adicional" la documentación exigida en la convocatoria.

#### **Datos de contacto**

A efectos de comunicaciones, debes rellenar las casillas referidas a: País, Tipo de Vía, Calle, Número, Población, Provincia, Código Postal, Móvil Personal de contacto y correo electrónico personal.

Para facilitar la comunicación contigo, te recomendamos que también rellenes la casilla correspondiente a ''Otro teléfono de contacto''.

#### **Datos académicos**

Te aparecerá un desplegable donde deberás seleccionar la titulación que tienes de entre las que se te presentan. En el caso de que se te habilite el campo "Titulación", tendrás que indicar la denominación del título. Esta titulación deberá haber sido obtenida antes de la fecha fin de recepción de solicitudes, 3 de agosto de 2022.

La documentación acreditativa del título académico no hay que presentarla durante el plazo de presentación de solicitudes, sino en fases posteriores del proceso selectivo, una vez realizadas las pruebas selectivas.

#### **Datos profesionales**

En la casilla relativa a "Relación Adif / Adif AV", debes seleccionar la opción que corresponda a tu situación, así como rellenar el campo "Matrícula" si se habilitase.

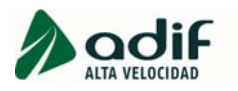

En lo referente a la casilla "Regimiento o Escuela ferroviarios", debes seleccionar la opción que corresponda a tu situación, así como rellenar el campo "Número de promoción" si se habilitase.

# **Datos discapacidad reconocida**

En este apartado puedes indicar si tienes un grado reconocido de discapacidad superior o igual al 33 % así como indicar el grado y solicitar las necesidades específicas de adaptación y ajuste de tiempos y medios que pudieras necesitar para realizar las pruebas selectivas. Con el fin de que el Tribunal pueda resolver con objetividad tu petición de adaptación, deberás presentar el dictamen técnico facultativo sobre la cuestión, emitido por el Órgano Técnico de Valoración que dictaminó el grado de discapacidad.

Los aspirantes con grado reconocido de discapacidad igual o superior al 33 % estarán exentos del pago de la tasa de examen.

Los aspirantes con grado reconocido de discapacidad igual o superior al 33 % deberán, además de indicarlo en la solicitud, presentar la documentación acreditativa en los siguientes casos:

- 1. A efectos de exención del pago de la tasa de examen.
- 2. Al solicitar adaptación de tiempos y medios.

### **Datos adicionales**

### Derechos de examen

Los participantes deberán efectuar tantos ingresos independientes como perfiles de la convocatoria en los que quieran participar.

En el caso de tener derecho a la bonificación por familia numerosa de categoría general (50 %), deberás seleccionar la opción "Bonificación familia numerosa categoría general" y adjuntar la documentación acreditativa correspondiente.

En el caso de estar exento del pago de la tasa de derechos de examen por familia numerosa de categoría especial, deberás seleccionar la opción "Exento de pago" y "Familia numerosa de categoría especial" y adjuntar la documentación acreditativa correspondiente.

En el caso de estar exento del pago de la tasa de derechos de examen por ser víctima del terrorismo / cónyuge / hijo, deberás seleccionar la opción "Exento de pago" y "Víctima de terrorismo" y adjuntar la documentación acreditativa correspondiente.

En el caso de estar exento del pago de la tasa de derechos de examen por figurar como demandante de empleo durante el plazo, al menos, de un mes anterior a la fecha de la convocatoria y no haber rechazado oferta de empleo adecuado ni de haberse negado a participar, salvo causa justificada, en acciones de promoción, formación o reconversión profesionales, deberás seleccionar la opción "Exento de pago" y "Demandante de empleo" y adjuntar la documentación acreditativa correspondiente:

**1º.** Certificado de los Servicios Públicos de Empleo en el que conste que el interesado demandante de empleo lleva inscrito al menos un mes antes de la fecha de publicación de la convocatoria (al menos desde el 12 de junio de 2022 hasta el 12 de julio de 2022 ambos inclusive), de manera ininterrumpida en el citado Organismo.

**2º.** Informe de los Servicios Públicos de Empleo en el que conste que el interesado que no hubiera rechazado oferta de empleo adecuado ni se hubiese negado a participar, salvo causa justificada, en acciones de promoción, formación o reconversión profesionales.

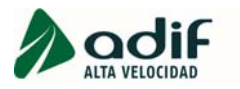

**3º.** Anexo III: "Modelo oficial de declaración sobre las rentas del interesado" disponible en las Bases de la Convocatoria, debidamente cumplimentado y firmado.

En el caso de estar exento del pago de la tasa de derechos de examen por ser trabajador en situación de excedencia voluntaria sin reserva de puesto en Adif AV o trabajador cuya relación laboral con Renfe, Adif o Adif AV se extinguió como consecuencia de declaración de incapacidad permanente, deberás seleccionar la opción "Exento de pago" y "Excedente voluntario/Reingreso Adif" y adjuntar la documentación acreditativa correspondiente.

El resto de los candidatos no incluidos en los apartados anteriores deberán seleccionar la opción "Sujeto al pago".

# **EXPERIENCIA LABORAL**

Para los méritos relativos a la experiencia y funciones desarrolladas en una relación laboral en Adif / Adif AV no será necesaria su cumplimentación por parte del candidato ni su justificación documental ya que serán acreditados por la entidad.

Los siguientes perfiles de estas convocatorias exigen, además del requisito de titulación universitaria, tener una determinada experiencia laboral. La descripción pormenorizada de estas experiencias la encontrarás dentro del apartado "Requisitos" de la ficha perfil de puesto correspondiente en el Anexo I de las Bases de Convocatoria.

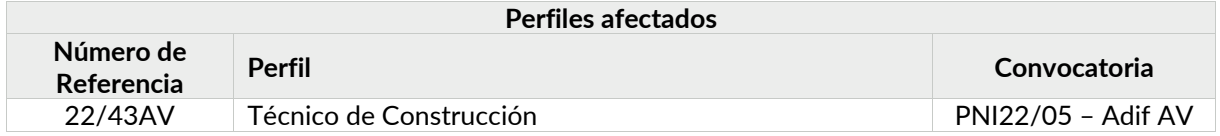

Será necesario que dispongas del Informe de Vida Laboral para cumplimentar este apartado ya que se te solicitará que introduzcas la fecha de inicio y fin de las distintas experiencias profesionales.

Pulsa sobre el botón "AÑADIR". Se desplegarán en pantalla una serie de opciones que deberás rellenar.

- **Tipo de experiencia:** selecciona (EXP0). Experiencia mínima requerida en el perfil de puesto.
- **Desde / Hasta:** la experiencia profesional se valorará por días comprendidos entre la fecha de alta y la fecha de baja reflejados en el Informe de Vida Laboral para cada experiencia. Comprueba que las fechas introducidas coincidan con las especificadas en tu Informe de Vida Laboral. Comienza describiendo la experiencia más reciente.
- **Entidad:** indica la empresa en la que se desarrolla la experiencia profesional.
- **Puesto Desempeñado:** indica el nombre del puesto ocupado durante este periodo.
- **Área del puesto:** selecciona, de entre las opciones posibles, el área funcional en la que se engloba el puesto que se está describiendo.

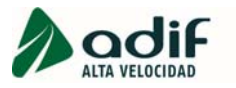

- **Funciones realizadas:** en este apartado, se indicarán brevemente las funciones realizadas en el puesto que se está describiendo, resumiéndolas en tres o cuatro puntos principales.

Una vez cumplimentados todos los campos anteriores, pulsa el botón "ACTUALIZAR", y tu experiencia quedará grabada.

En el caso de que tengas que introducir más de una experiencia laboral, deberás pulsar nuevamente sobre el botón "AÑADIR" y repetir el proceso, tantas veces como experiencias tengas que introducir.

Si deseas eliminar, añadir, modificar o visualizar una experiencia ya grabada, deberás seleccionarla en el cuadro de experiencias situado en la parte superior del formulario, y pulsar sobre el botón correspondiente a la acción que deseas realizar:

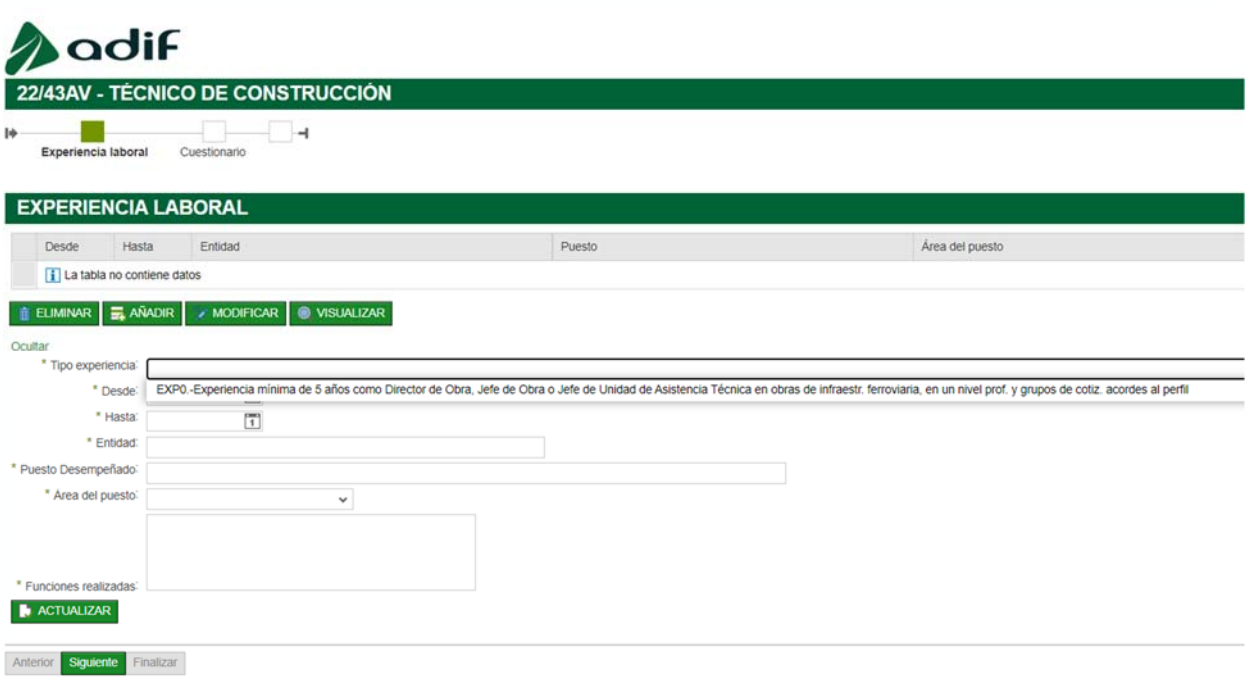

Una vez que hayas indicado todas las experiencias laborales que consideres necesarias, pulsa el botón "SIGUIENTE" situado en la parte inferior izquierda del formulario para pasar al apartado siguiente.

En la próxima pantalla te aparecerá un resumen de los días computables de experiencia registrados en el paso anterior. A continuación, podrás rellenar el apartado "Otros méritos" del Autobaremo.

# **III. CUESTIONARIO**

Para los méritos relativos a la experiencia y funciones desarrolladas en una relación laboral en Adif / Adif AV y para los relativos a Otros Méritos como el haber superado las pruebas selectivas correspondientes a la OEP del año anterior de Adif para el mismo puesto, no será necesaria su cumplimentación por parte del candidato ni su justificación documental ya que serán acreditados por la entidad. Únicamente se deberán introducir en este apartado de la

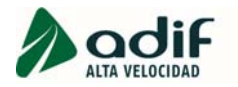

solicitud de inscripción, los criterios relativos a la experiencia requerida en el perfil (EXP0) y a Otros Méritos (OM1), a excepción del anteriormente mencionado.

Dependiendo de los requisitos exigidos en el perfil para el que estés realizando la inscripción, es posible que la aplicación te realice una o varias preguntas que deberás responder indicando el cumplimiento de éstos.

# **OTROS MÉRITOS**

Dentro de este apartado se te valoran los siguientes criterios, dependiendo de la convocatoria:

- Otras titulaciones universitarias oficiales adicionales de Grado, de Máster y de Doctorado en la forma y requisitos establecida en el art. 8 del RD 822/21 y RD 1002/2010, distintas de la que se aporta para la participación en el perfil como requisito.

Selecciona la/s casilla/s de verificación de aquellos méritos que consideres que cumples según se indica en las Bases de la Convocatoria y comprueba que se te asigna la puntuación correspondiente en el cuadro de puntuaciones:

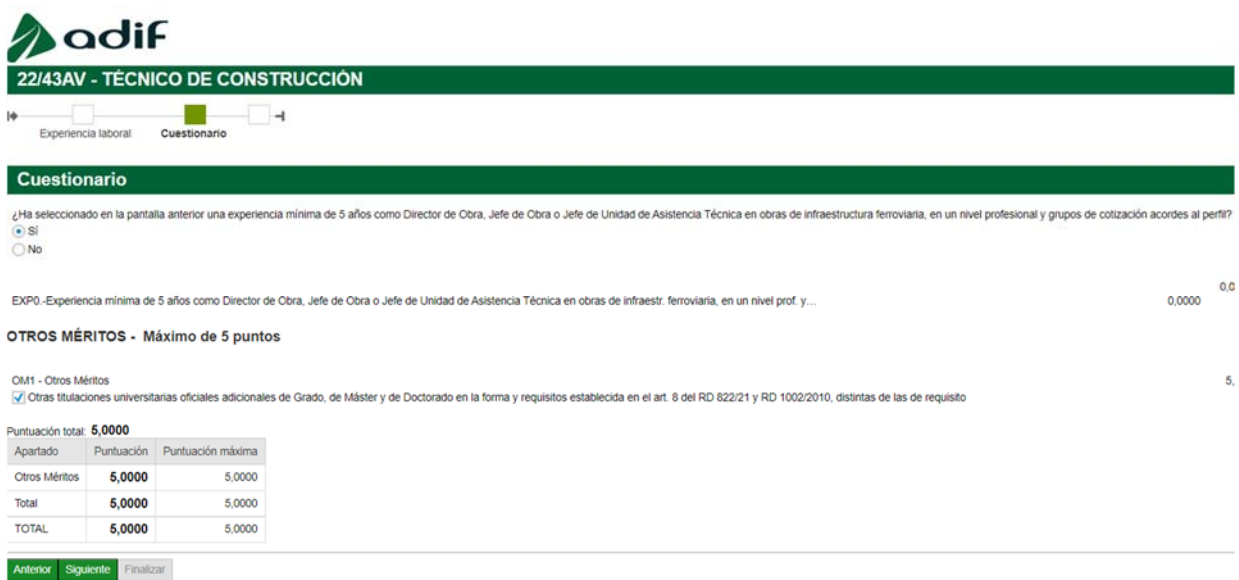

Ten en cuenta que hay una puntuación máxima de 5 puntos, independientemente del número de requisitos que cumplas y que aquellos méritos que no sean expresamente indicados en la solicitud no serán tenidos en cuenta en la baremación.

La documentación acreditativa correspondiente al apartado Otros Méritos (OM1) no hay que presentarla durante el plazo de presentación de solicitudes, sino en fases posteriores del proceso selectivo, una vez realizadas las pruebas selectivas.

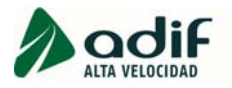

# **IV. DOCUMENTACIÓN ADICIONAL**

Tras cumplimentar debidamente el formulario de preinscripción, deberás incorporar la documentación que justifique la exención o bonificación de la tasa, así como la documentación complementaria justificativa si te encuentras en alguno de los casos especificados en el punto 4. Documentación para aportar junto con la solicitud del Apartado II. Solicitudes, de las Bases de la Convocatoria.

# **V. RESUMEN**

A continuación, te aparecerá en pantalla un resumen con todos los datos introducidos. Verifica tanto el marcador como la información, ya que una vez que termines la inscripción, no podrás realizar modificaciones, ni añadir información salvo en los siguientes supuestos:

# **MODIFICACIONES DURANTE TODO EL PROCESO SELECTIVO:**

#### **Supuesto 1. Cambios en los datos de contacto (correo electrónico o teléfono)**

Si una vez terminada tu inscripción, quisieras realizar un cambio en los datos de correo electrónico o teléfono, deberías entrar a la "Consulta estado participación" y rellenar los datos que se indican:

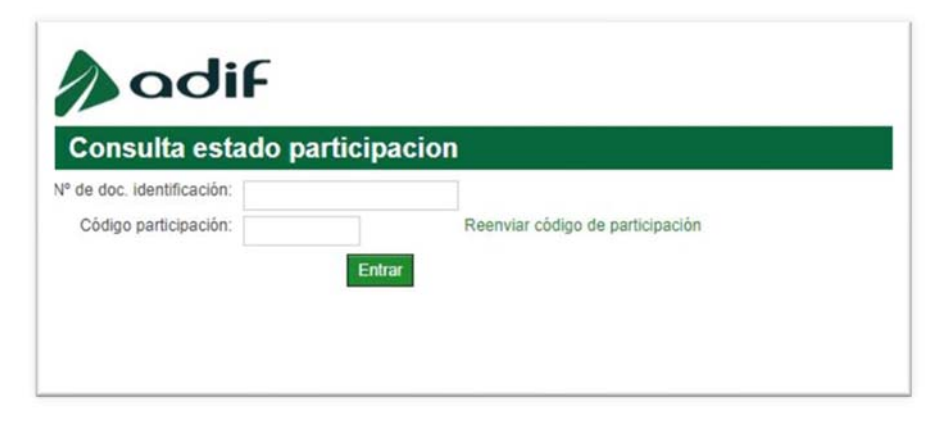

Te aparecerá una pantalla del siguiente tipo (a modo de ejemplo) y deberás clicar en el recuadro "Cambiar datos contacto"

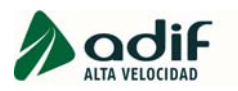

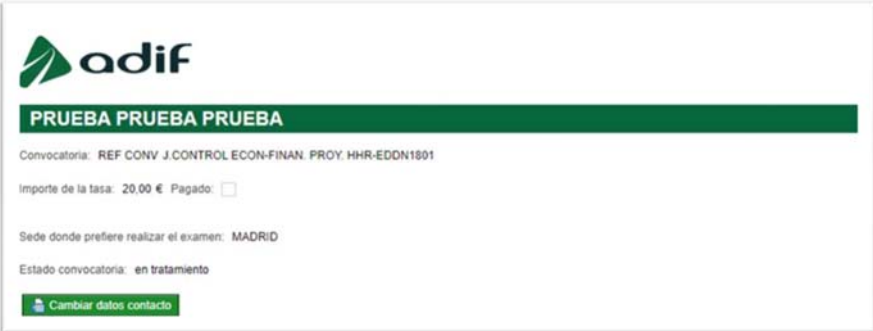

Aparecerá una nueva pantalla, dentro de la cual podrás cambiar dichos datos.

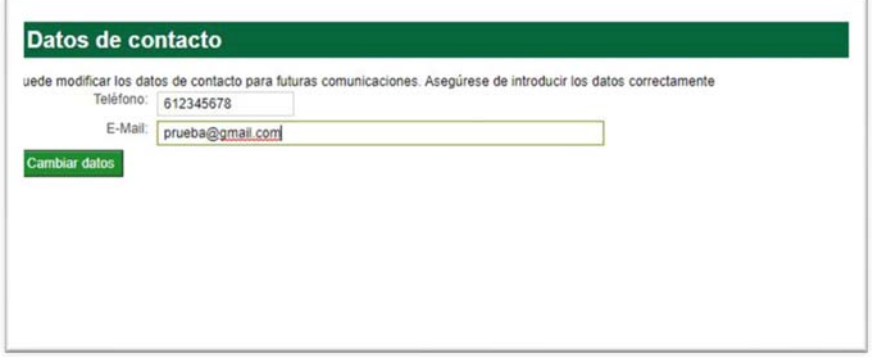

Para recibir un código de verificación, debes seleccionar el método de envío (correo electrónico, teniendo en cuenta que se usará el contacto original y no el nuevo, o por SMS):

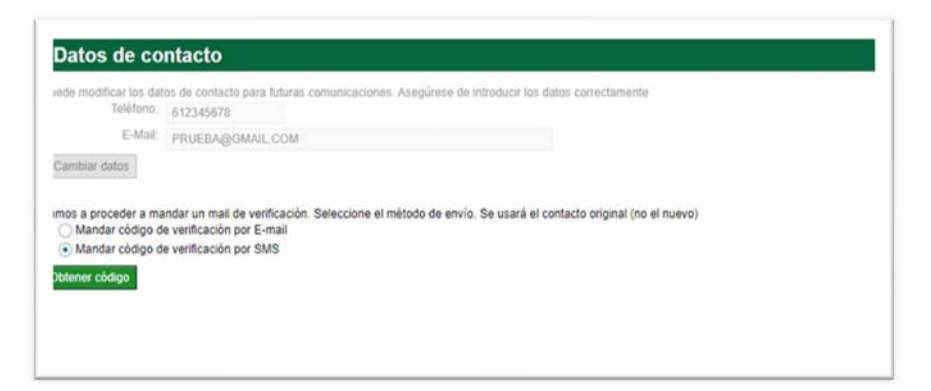

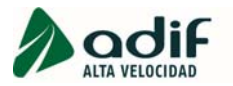

Por último, tendrás que introducir dicho código para validar tu identidad

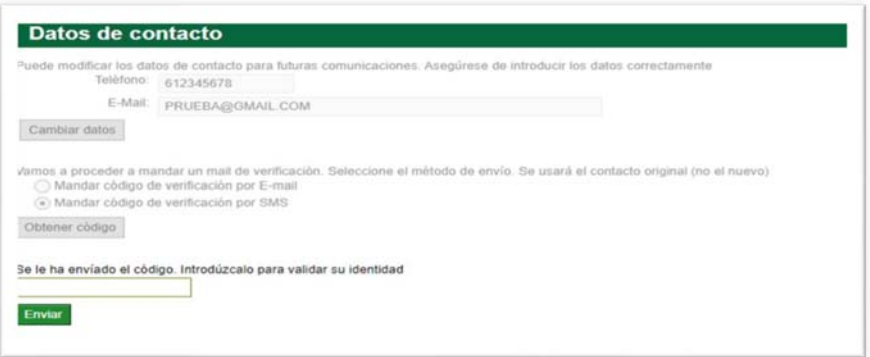

### **Supuesto 2. Cambio en los datos personales**

Si has cometido algún error al introducir tus datos personales en la solicitud, podrás subsanar dicha circunstancia, enviando un tipo de comunicación denominado "MODIFICACIÓN DE DATOS EN LA SOLICITUD" a través del enlace "Comunicaciones del candidato", disponible en la página web de Adif. En esta comunicación deberás indicar claramente el error que has cometido y Adif se pondrá en contacto contigo para gestionar dicha incidencia.

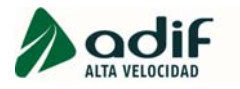

# **MODIFICACIONES SOLO DURANTE EL PERIODO DE INSCRIPCIÓN:**

#### **Supuesto 3: Cambio en datos personales, de contacto, académicos y profesionales**

Durante el periodo de inscripción se podrán cambiar los datos personales, de contacto, académicos y profesionales, a través del enlace "Consulta estado participación", accediendo a la pestaña "Modificar datos":

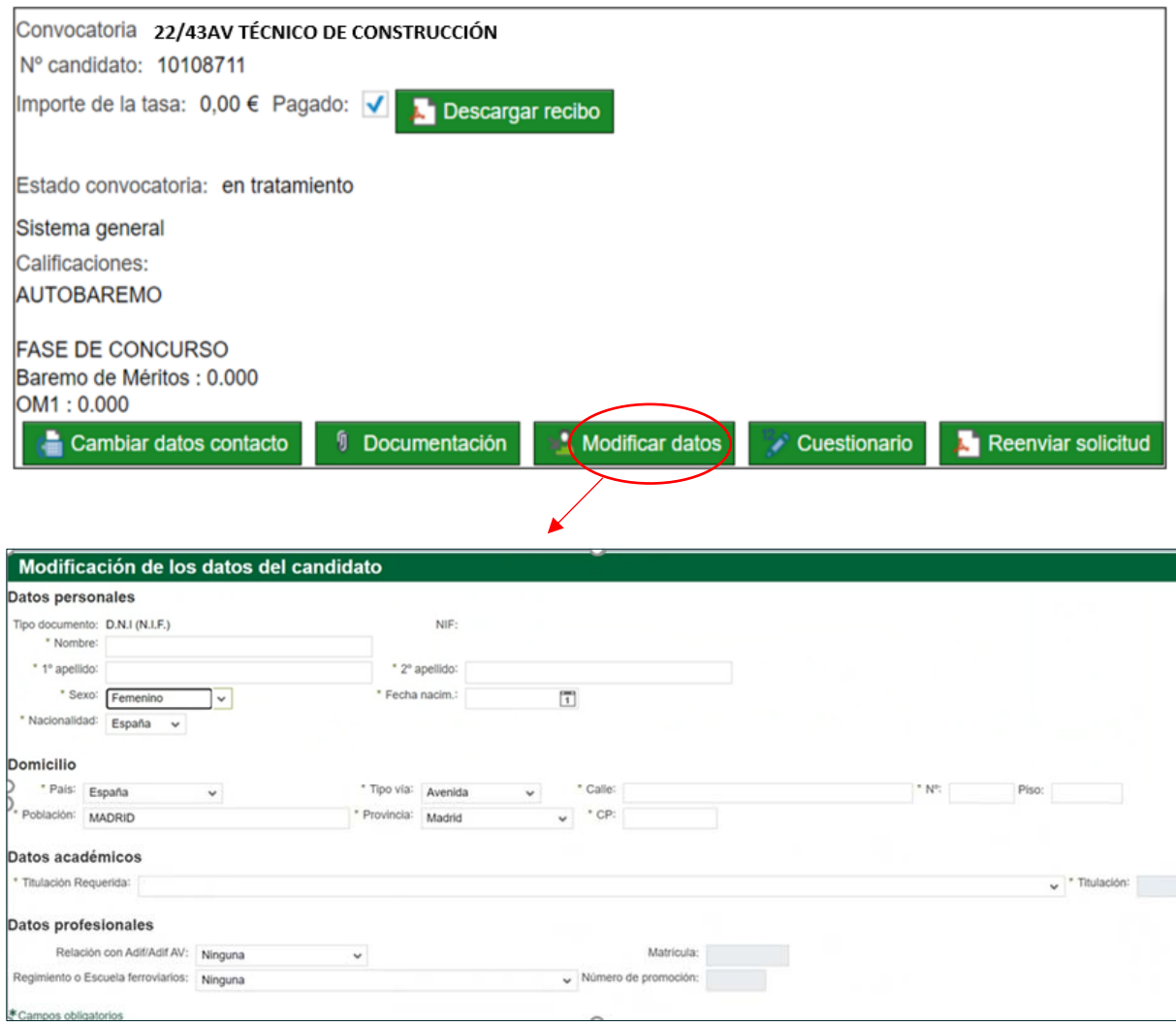

# **Supuesto 4. Cambio en documentación adjunta a la inscripción**

Al realizar la inscripción, dependiendo de los datos que hayas introducido, la aplicación te solicitará que adjuntes determinada documentación, tal como se establece en las bases.

Si durante el periodo de inscripción deseas cambiar la documentación que has adjuntado o te das cuenta de que te olvidaste de adjuntarla, tendrás disponible a través de la "Consulta estado participación" los apartados correspondientes para adjuntar la documentación.

El sistema no permite introducir más de un archivo por cada apartado, por lo que, en caso de querer modificar un documento ya introducido, deberás previamente eliminarlo, y a

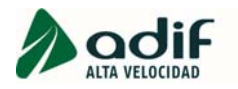

continuación, volver a adjuntar el archivo correcto. El documento que se considerará válido será el último que se haya introducido.

Recuerda que esta posibilidad de adjuntar documentación a la solicitud o modificar la que ya habías introducido, estará disponible durante el plazo de recepción de solicitudes.

# **Supuesto 5. Cambios en OTROS MÉRITOS**

Si durante el periodo de inscripción deseas cambiar o añadir / eliminar los méritos introducidos, tendrás disponible a través de la "Consulta estado participación" el apartado "CUESTIONARIO" para realizar las modificaciones oportunas.

Todos los participantes deberán aceptar, para poder continuar, la Declaración de conocimiento de las bases, cumplimiento de los requisitos de participación exigidos en la convocatoria y de aceptación de las condiciones de participación.

Obtendrás, mediante correo electrónico, el documento PDF "SOLICITUD DE ADMISIÓN A PRUEBAS SELECTIVAS EN LA ADMINISTRACIÓN PÚBLICA Y LIQUIDACIÓN DE TASAS DE DERECHOS DE EXAMEN" (conteniendo los datos aportados) reflejo de la preinscripción, con un código de barras, un "Número de candidato" y un "Código de participación".

A continuación, en caso de no estar exento del pago de la tasa de derechos de examen, podrás realizar el pago de dicha tasa online con tarjeta bancaria. De esta forma quedará completado de forma telemática el proceso de inscripción.

*Nota importante sobre el uso de esta Guía:* este documento se ha elaborado para ayudarte durante el proceso de inscripción. En caso de discrepancia con las Bases de la Convocatoria, prevalecerá lo especificado en estas últimas.

# **ENLACES PARA REALIZAR EL PAGO DE LA TASA**

**Modalidad de Pago online a través de internet en la web de CAIXABANK (tanto clientes como no clientes de la entidad) con tarjeta bancaria (de cualquier entidad)**

# https://www4.caixabank.es/apl/pagos/index\_es.html

En el caso de no realizar el pago online, tendrás a tu disposición otras dos modalidades de pago diferentes, debiendo generar en todo caso el documento PDF "SOLICITUD DE ADMISIÓN A PRUEBAS SELECTIVAS EN LA ADMINISTRACIÓN PÚBLICA Y LIQUIDACIÓN DE TASAS DE DERECHOS DE EXAMEN" (mediante la opción que se facilita a través de la página web) e imprimir un ejemplar en papel tamaño A4 para tramitar el pago de la tasa.

# **Modalidad de Pago en efectivo**

Podrás dirigirte con el ejemplar impreso con código de barras a cualquier oficina de la red de la entidad financiera colaboradora en la recaudación para realizar el ingreso en efectivo por ventanilla en el horario comercial.

Realizado el ingreso, este deberá constar en el modelo mediante validación mecánica o, en su defecto, sello y firma autorizada como justificante del pago efectuado.

#### **Buscador de Oficinas y Cajeros (con lector de código de barras) de la red CAIXABANK**

https://www4.caixabank.es/apl/localizador/caixamaps/index\_es.html?

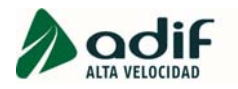

# **Modalidad de pago a través de cajero automático**

Podrás realizar el pago con tarjeta bancaria en toda la red de cajeros de la entidad financiera colaboradora en la recaudación, independientemente de que seas o no cliente de esta entidad. Para ello deberás disponer la lectura del código de barras habilitado en el ejemplar impreso en el cajero automático o teclear en el mismo el código numérico a que representa y que figura bajo aquel, según las instrucciones de operativa en el mismo.

Realizado el ingreso, el cajero automático imprimirá un justificante del pago realizado.